## **Upgrading Firmware for TP-Link Archer C20 v4.x**

1. Check that you are in fact upgrading the C20 v4 – the model should be **"Archer C20"** and the number should say **"v4"**

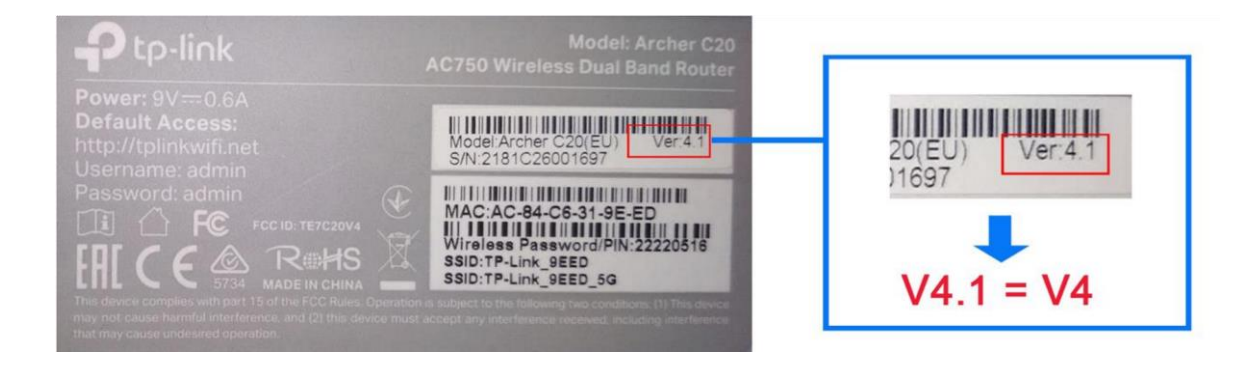

- 2. Download the latest firmware file for the router  $\bullet$  [HERE](https://web02-live-rsaweb.rsacdn.co.za/Archer_C20v4_EU_0.9.1_4.16_up_boot%5B181213-rel63587%5D.bin)
- 3. Connect to the router either via a LAN cable connecting your Laptop or PC to the router directly or by connecting a device, such as a phone or tablet, to the wireless network.
- 4. Log in the router's management interface by browsing to here. <http://192.168.0.1/> [t](http://192.168.0.1/)he username and password should be "admin" and "admin" – click login once you have entered the credentials.
- 5. Go to **System Tools** > **Firmware Upgrade**.
- 6. Click **Choose File** to locate the downloaded firmware file most likely from your downloads folder, and click **Upgrade**.

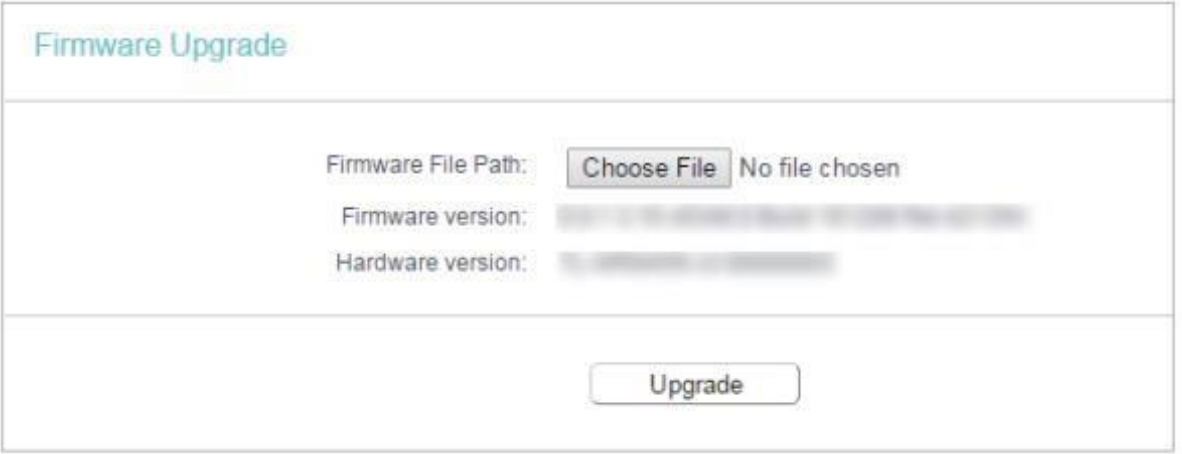

7. Wait for upgrade to complete and reboot the router.

8. After the upgrade, the version will be updated to Build 181213

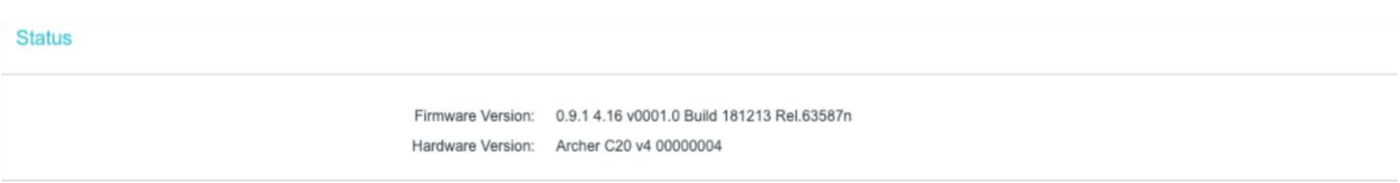

- 9. Try and connect to the Wifi with the Wifi details on the router.
- 10. Check your browsing is working.